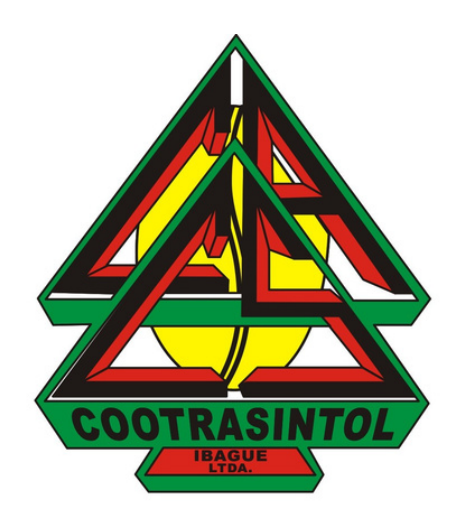

### **Acceso a correo electrónico desde el computador**

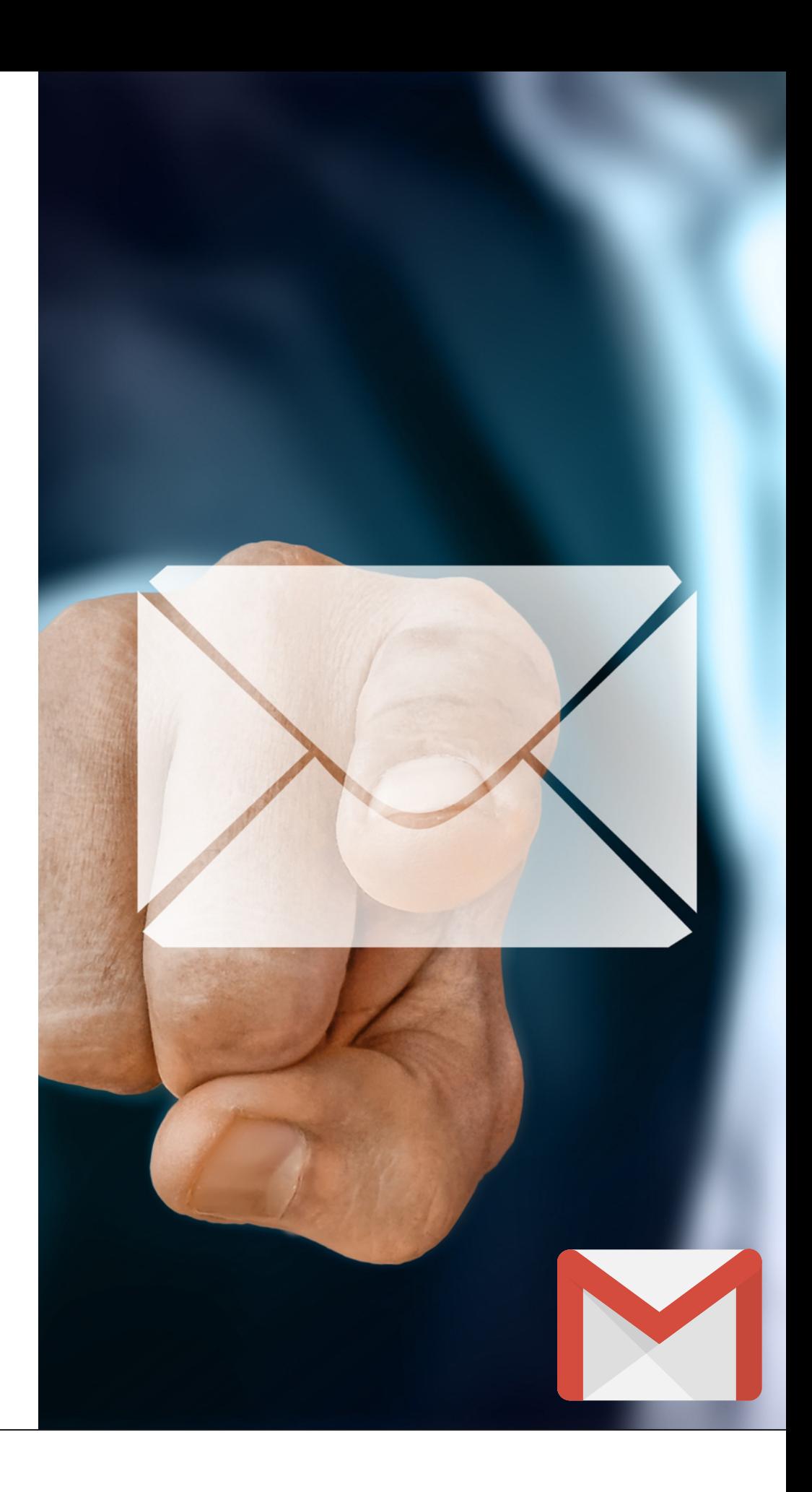

**ES POR LO ANTERIOR QUE HEMOS CREADO ESTE INSTRUCTIVO PARA TÍ, CON EL FIN DE QUE CONOZCAS LOS USOS QUE LE PUEDES DAR A TU CORREO ELECTRÓNICO COMO ASOCIADO(A) DE COOTRASINTOL**

**EL USO DEL CORREO ELECTRÓNICO ES DE VITAL IMPORTANCIA HOY EN DÍA, YA QUE DADA LA EMERGENCIA SANITARIA POR LA QUE ESTAMOS PASANDO ACTUALMENTE, LA VIRTUALIDAD SE HA VUELTO EN UN MEDIO DE GRAN RELEVANCIA PARA COMUNICARNOS EN EL TRABAJO, CON FAMILIARES O AMIGOS.**

## **Accede a tu correo electrónico PASO 1:**

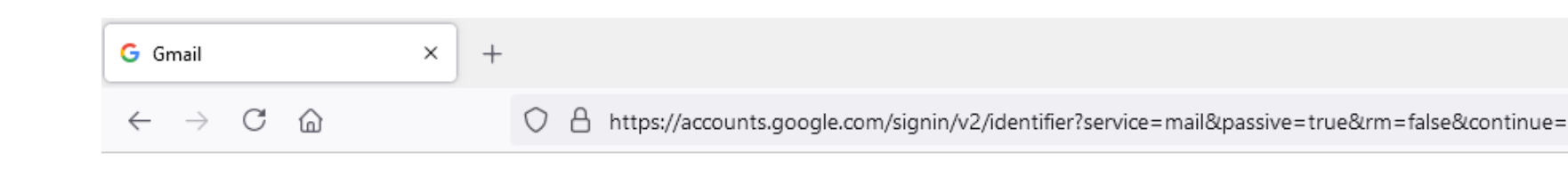

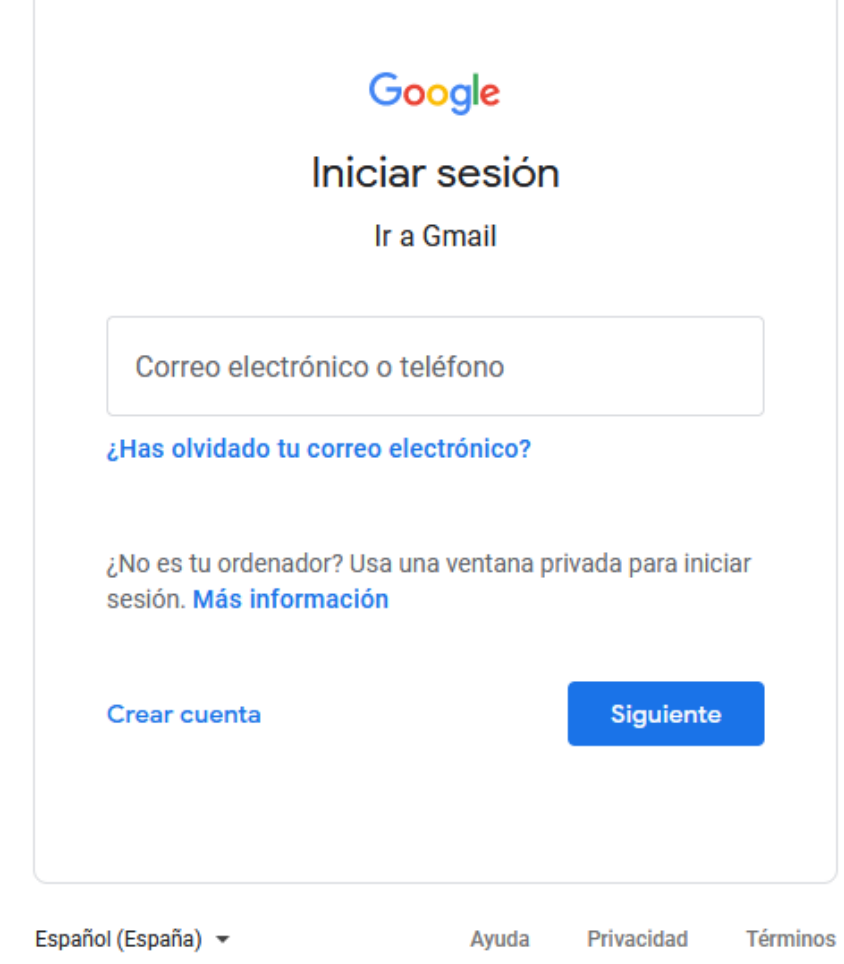

Previamente creamos un correo electrónico con tu nombre, por lo que debes ingresar a [www.gmail.com](https://accounts.google.com/signin/v2/identifier?service=mail&passive=true&rm=false&continue=https%3A%2F%2Fmail.google.com%2Fmail%2F&ss=1&scc=1<mpl=default<mplcache=2&emr=1&osid=1&flowName=GlifWebSignIn&flowEntry=ServiceLogin) y vas a ver esta ventana, por lo que debes ingresar tu usuario previamente suministrado por el Comité educativo de la Cooperativa. Dale siguiente.

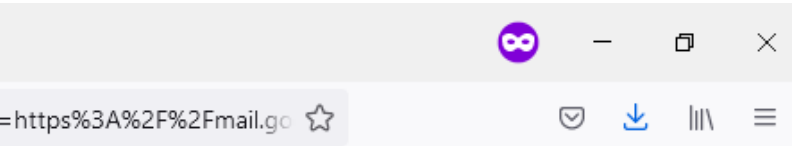

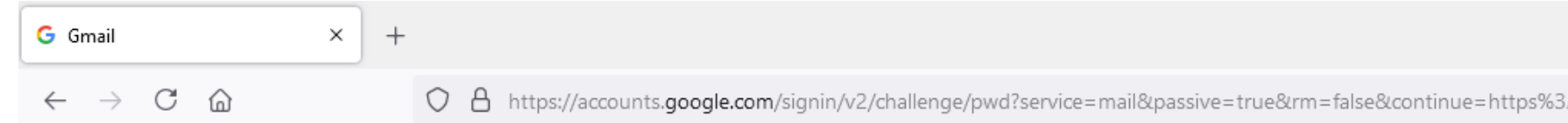

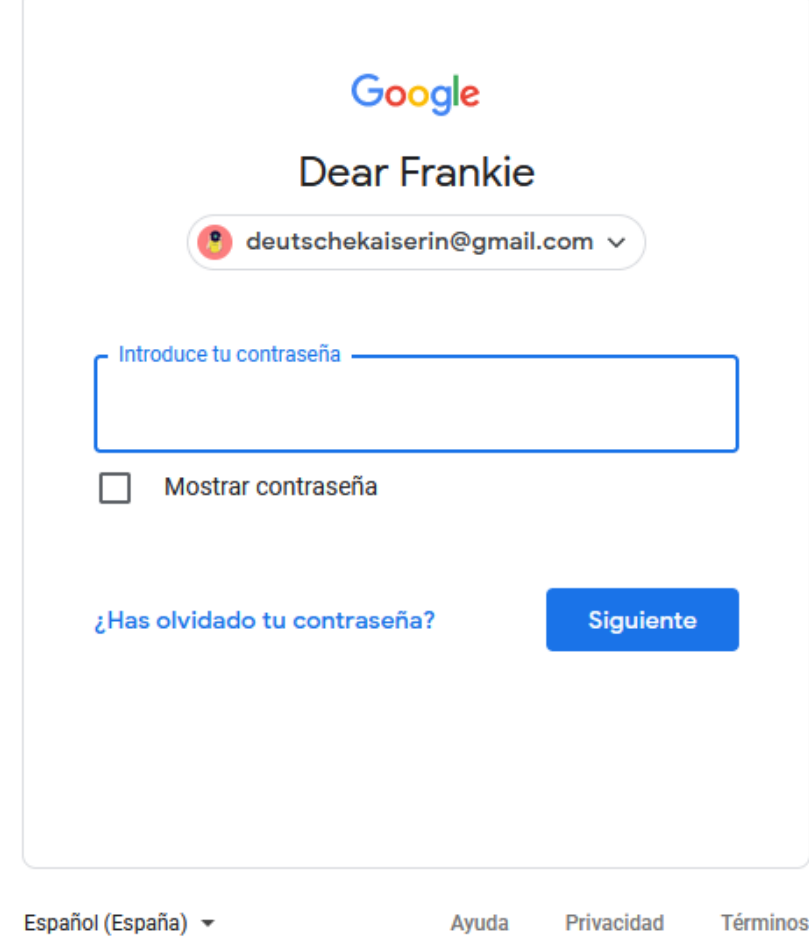

### Vas a ver esta ventana, por lo que debes ingresar tu contraseña, previamente suministrada por el Comité educativo de la Cooperativa. Dale siguiente.

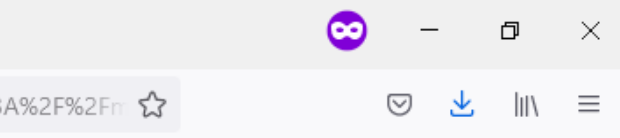

2 new notifications

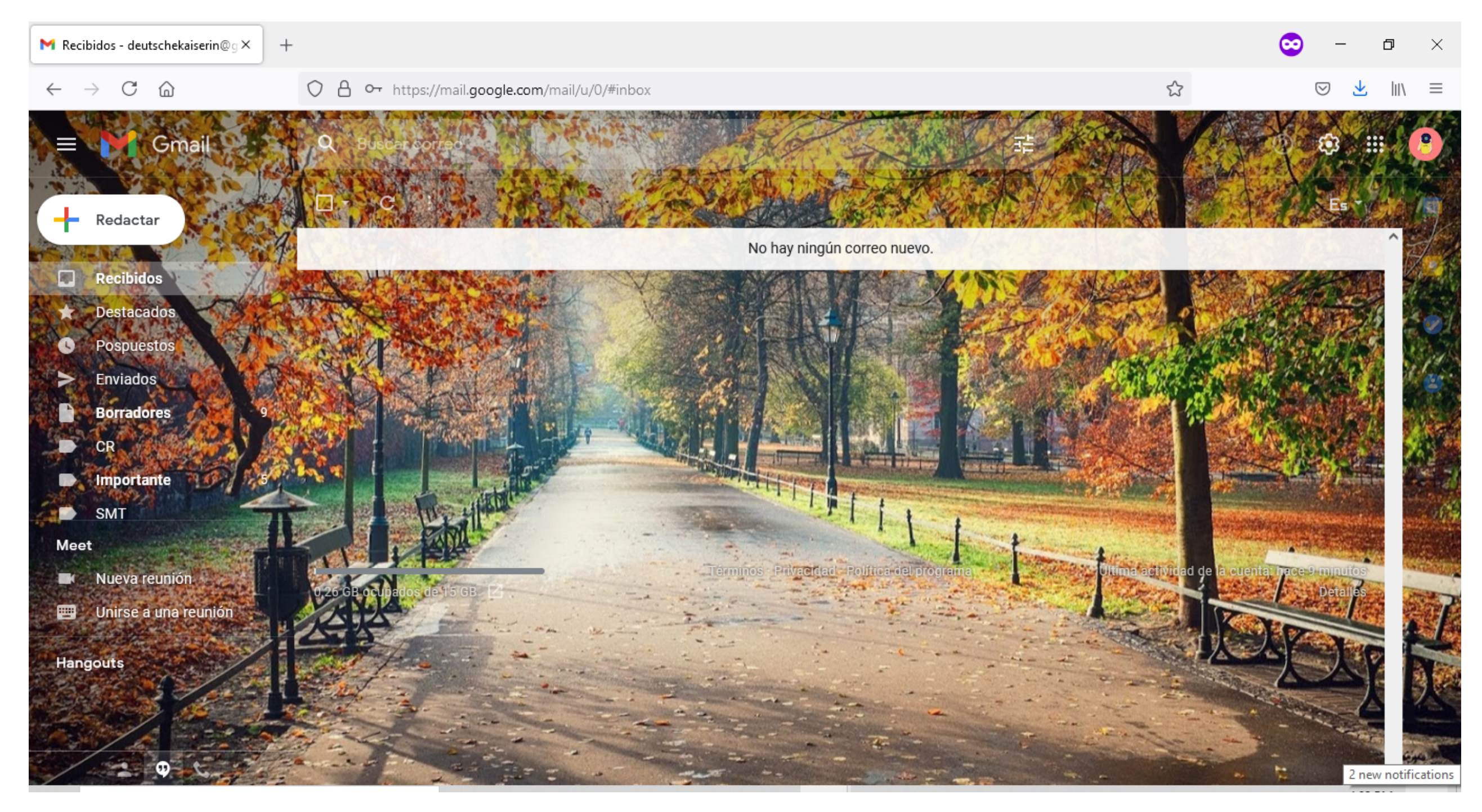

### Vas a ver esta ventana, llamada "bandeja de entrada" , aquí podrás ver todos los mensajes que la Cooperativa y algunos asociados te envíen al igual que podrás eliminar mensajes o redactar nuevos.

## **Uso de la bandeja de entrada PASO 2:**

La ventana está dividida en dos partes, en la parte izquierda podrás ver en orden descendente "redactar" donde podrás escribir mensajes; los mensajes "destacados" denotados con una estrella, los mensajes "enviados" denotados con una flecha, los mensajes eliminados, denotados como "papelera" y los mensajes de "spam" que son aquellos correos no deseados que a veces llegan.

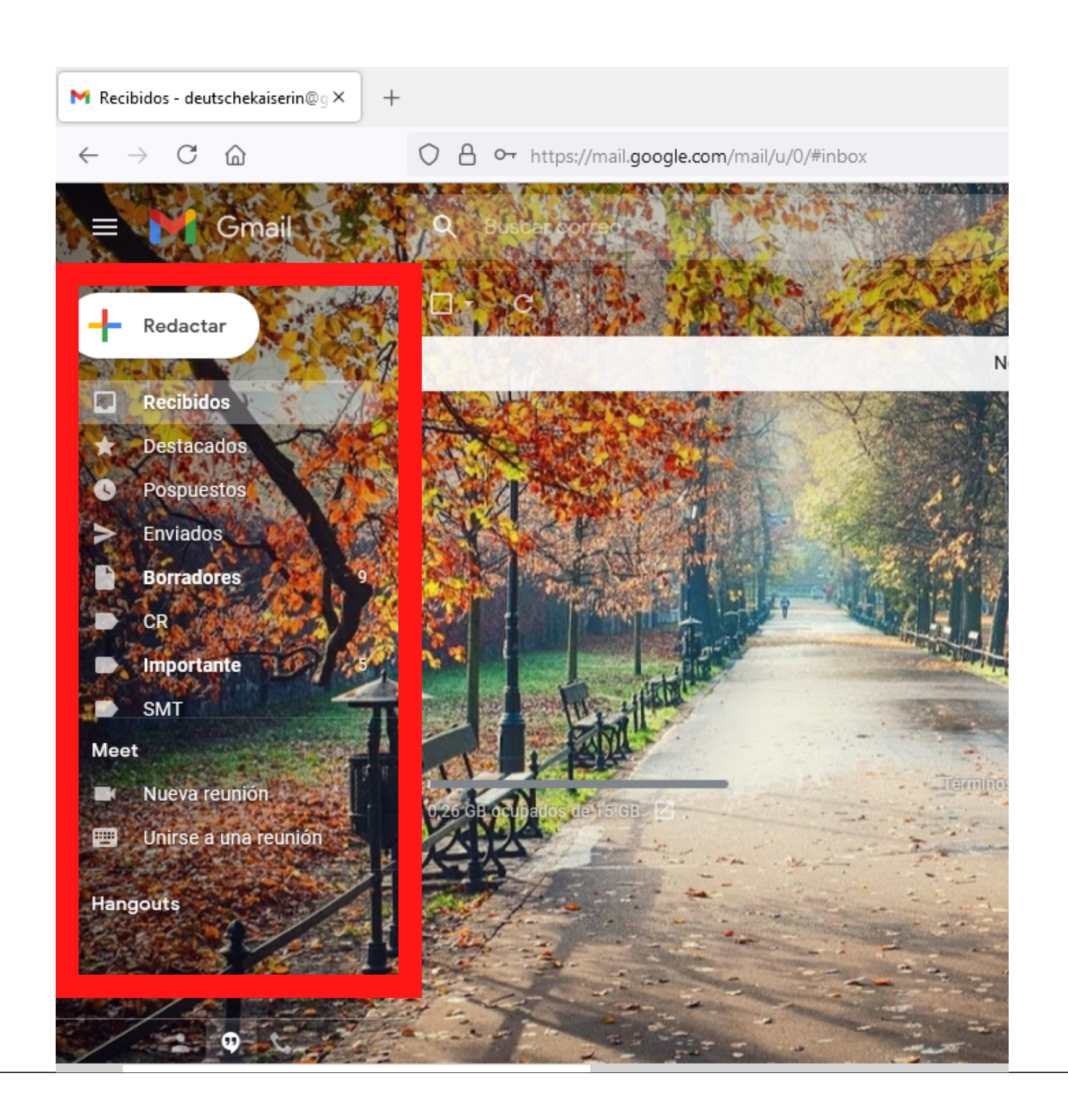

En la segunda parte de la ventana, en el lado derecho podrás ver los mensajes recibidos por la Coopertativa y/o otros asociados. Vas a ver que los mensajes resaltados con letra oscura son los mensajes que no has leído.

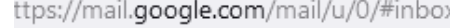

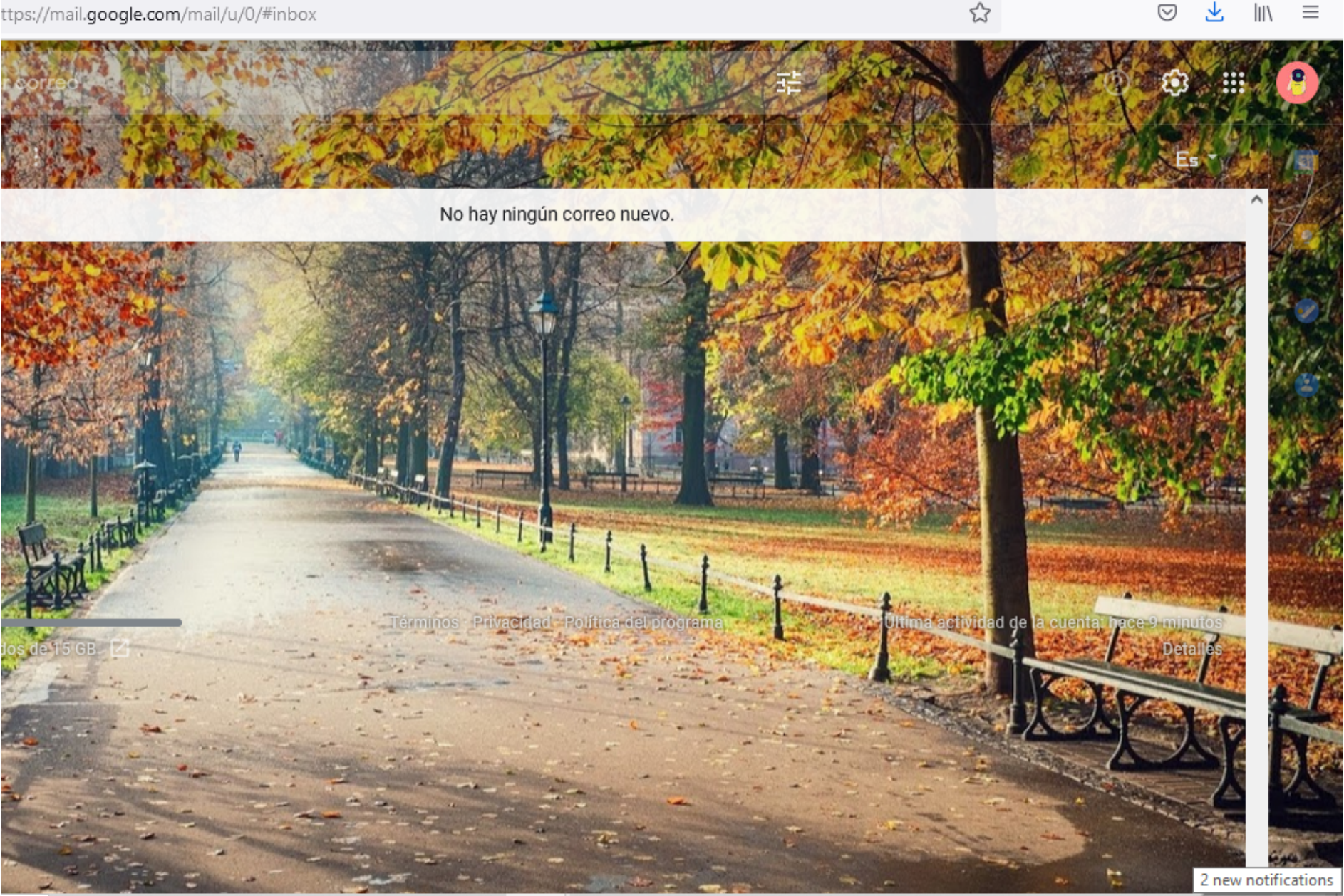

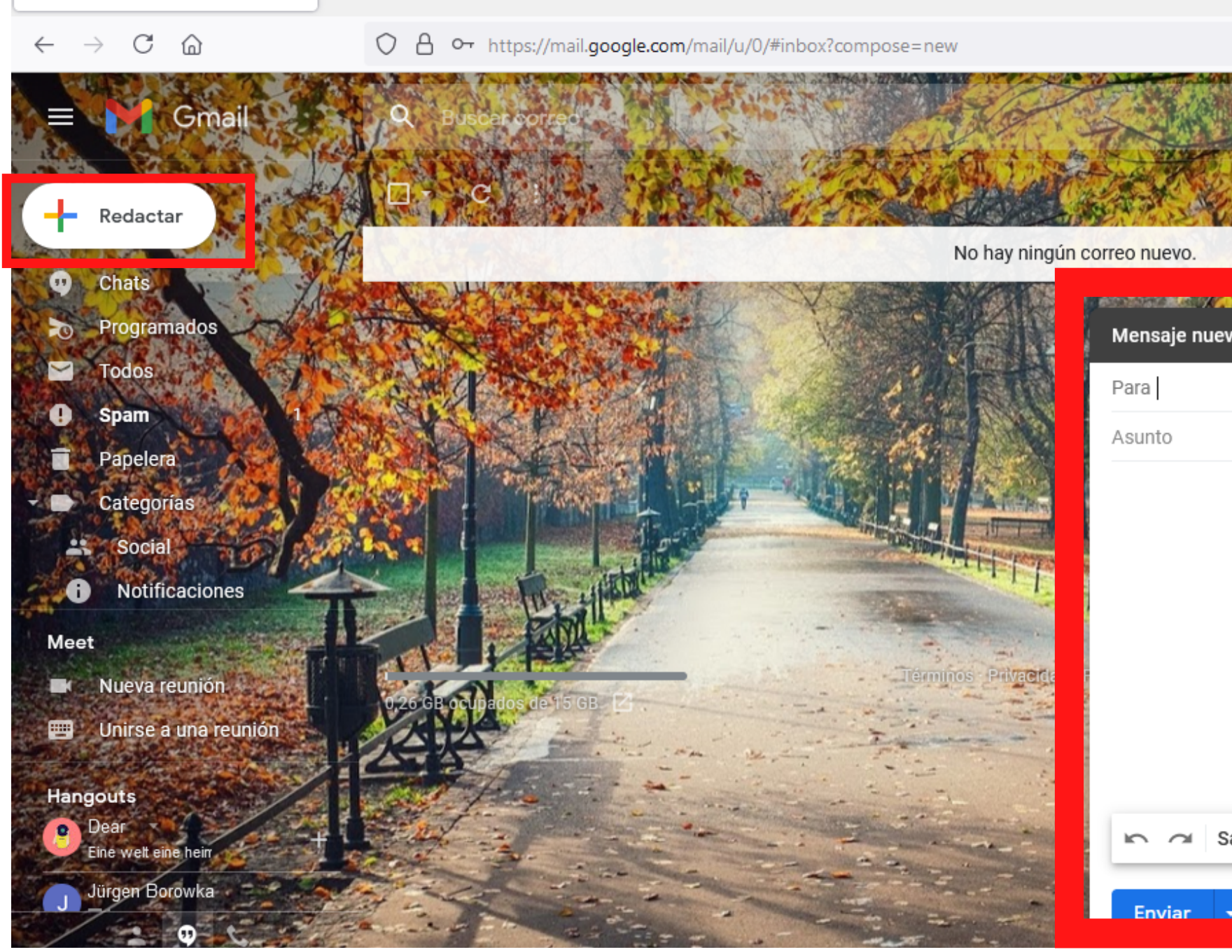

Para redactar un correo electrónico, debes dar click en el recuadro superior izquierda de la bandeja de entrada "redactar" y se desplegará la siguiente pestaña en la parte inferior derecha.

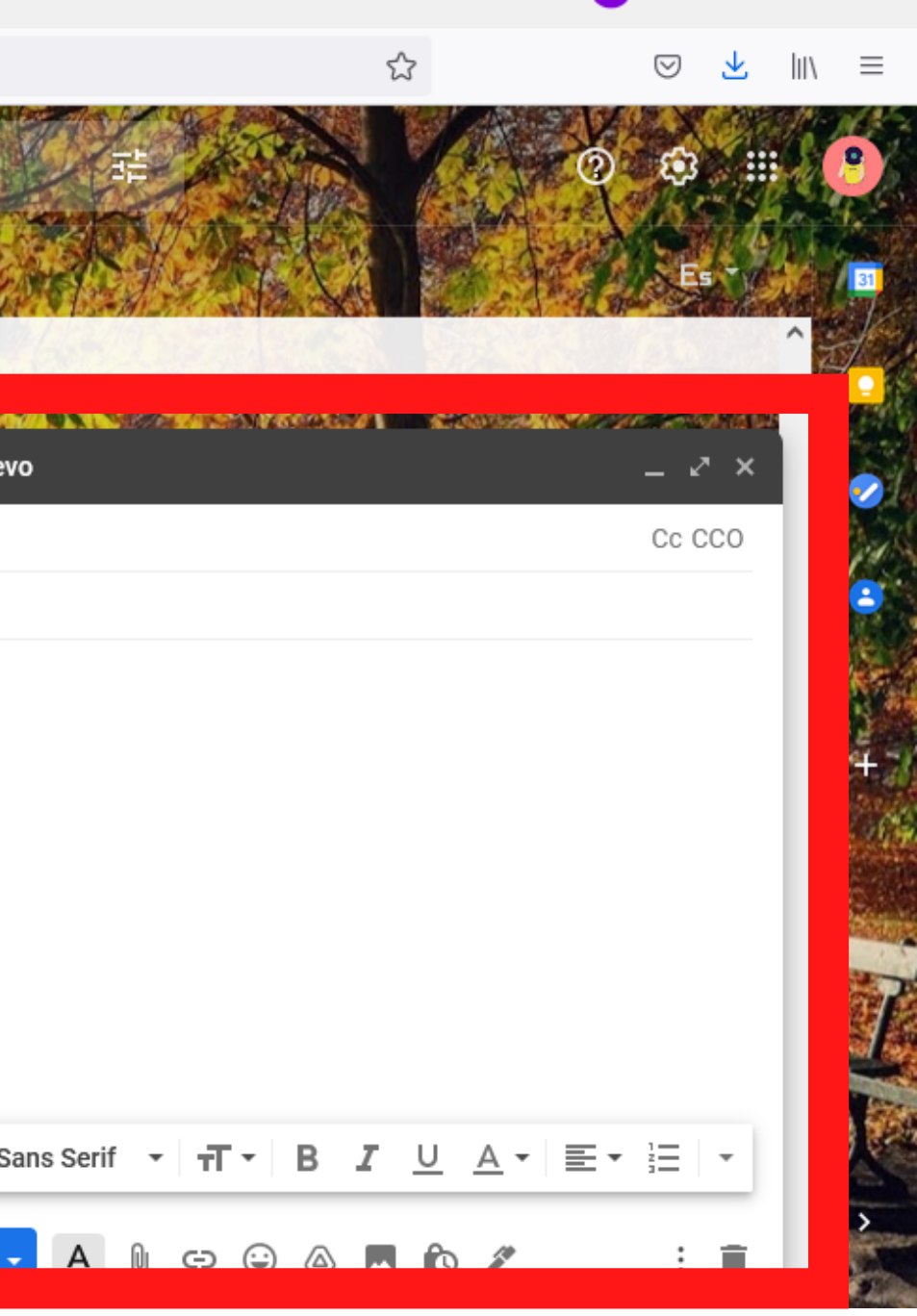

Al igual que las cartas que se escribían a mano anteriormente, el correo electrónico debe tener un destinatario, por lo que debes redactar el correo electrónico de esa persona a quien le quieras enviar alguna información. Luego escribe un asunto que hace referencia al tema que va a tratar el correo elctrónico y luego en el recuadro grande escribe el texto o información que desees enviar

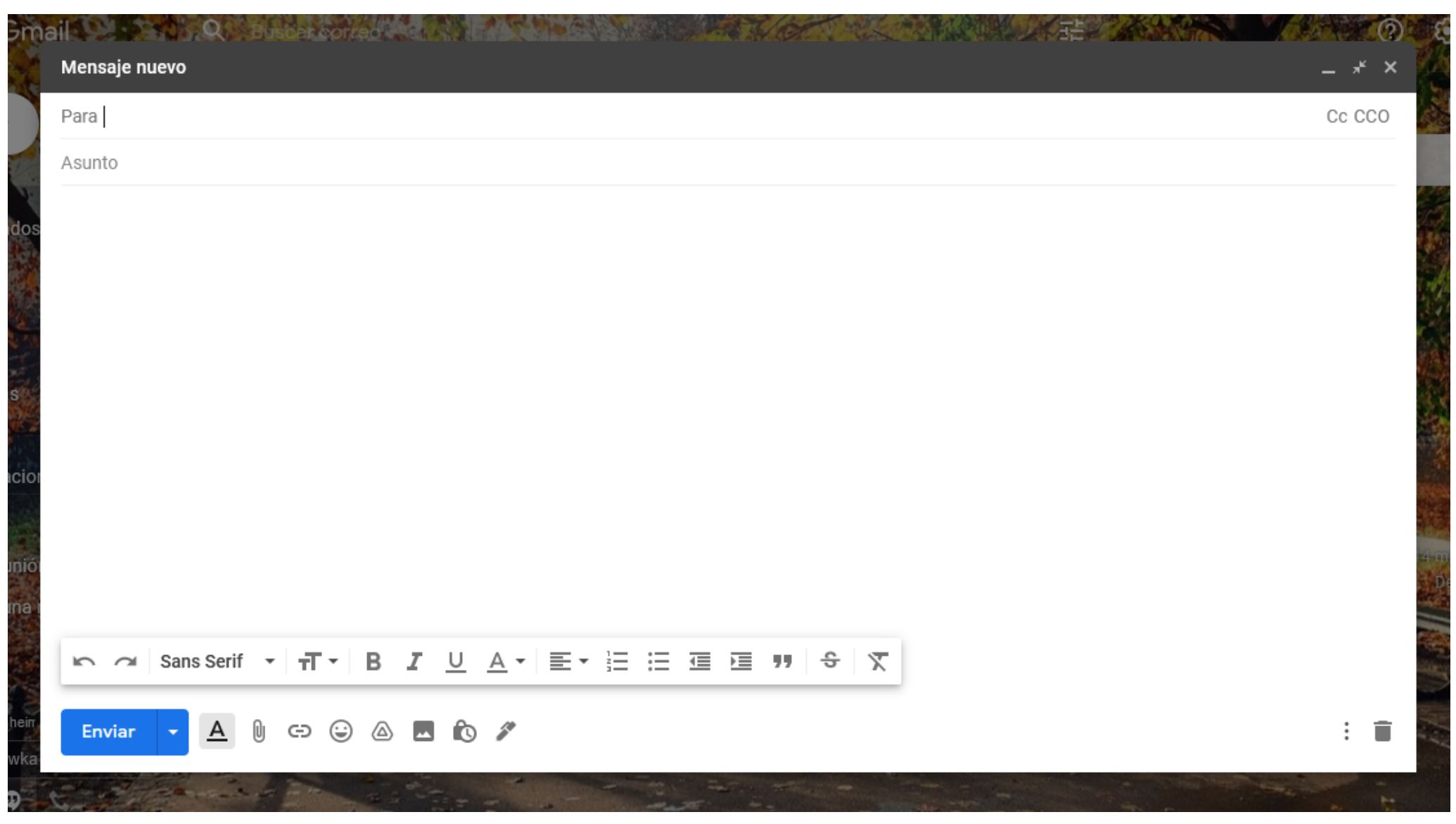

Adicionalmente puedes agregar imágenes y/o documentos al correo que deseas enviar, por lo que debes dar click en la parte inferior derecha, donde aparece un clip y dice "adjuntar archivos" y podrás cargar tu foto haciendo click en la foto que deseas adjuntar y luego en el botón azul "abrir" hacer click. Para verificar que la foto se adjuntó, vas a ver el nombre de la foto y/o documento en azul en la parte inferior del cuerpo del mensaje así:

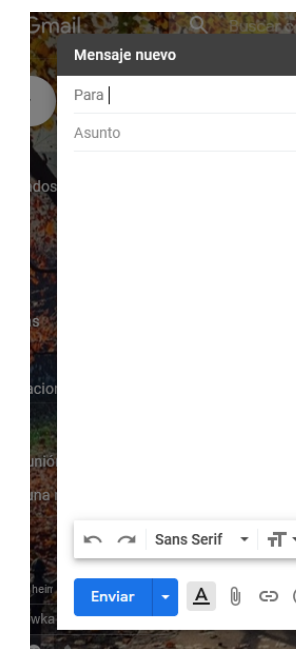

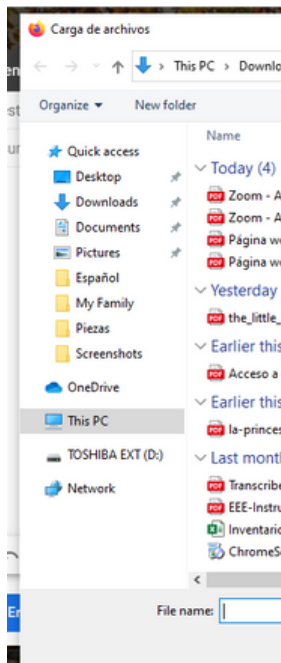

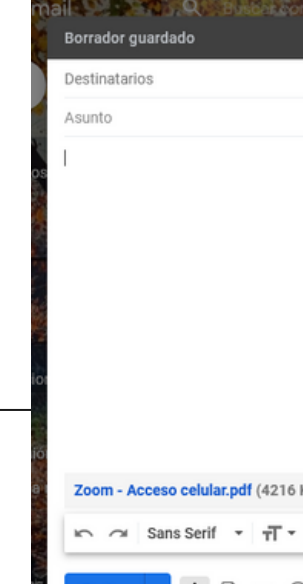

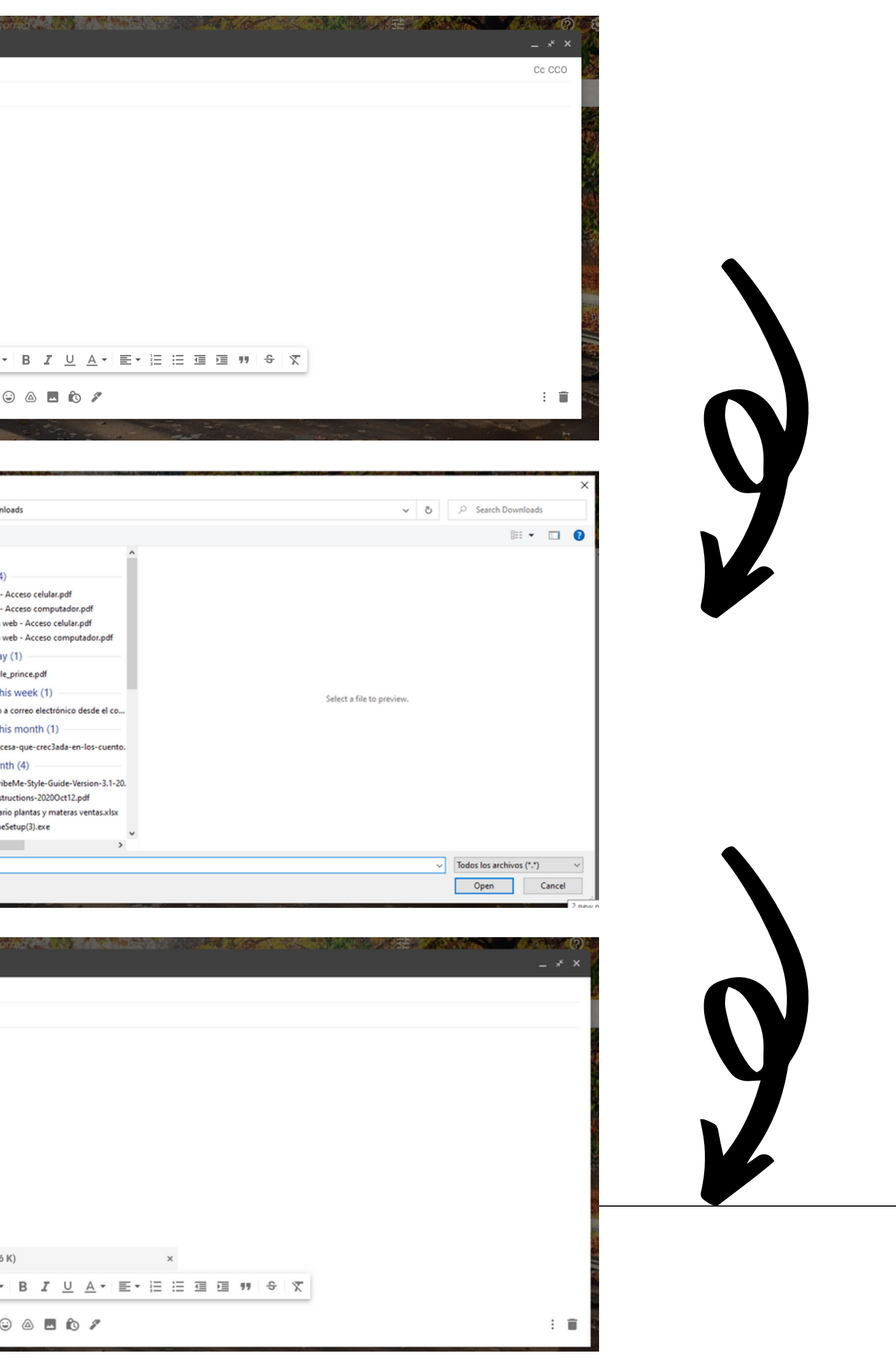

# **PASO 3: Envío de mensajes**

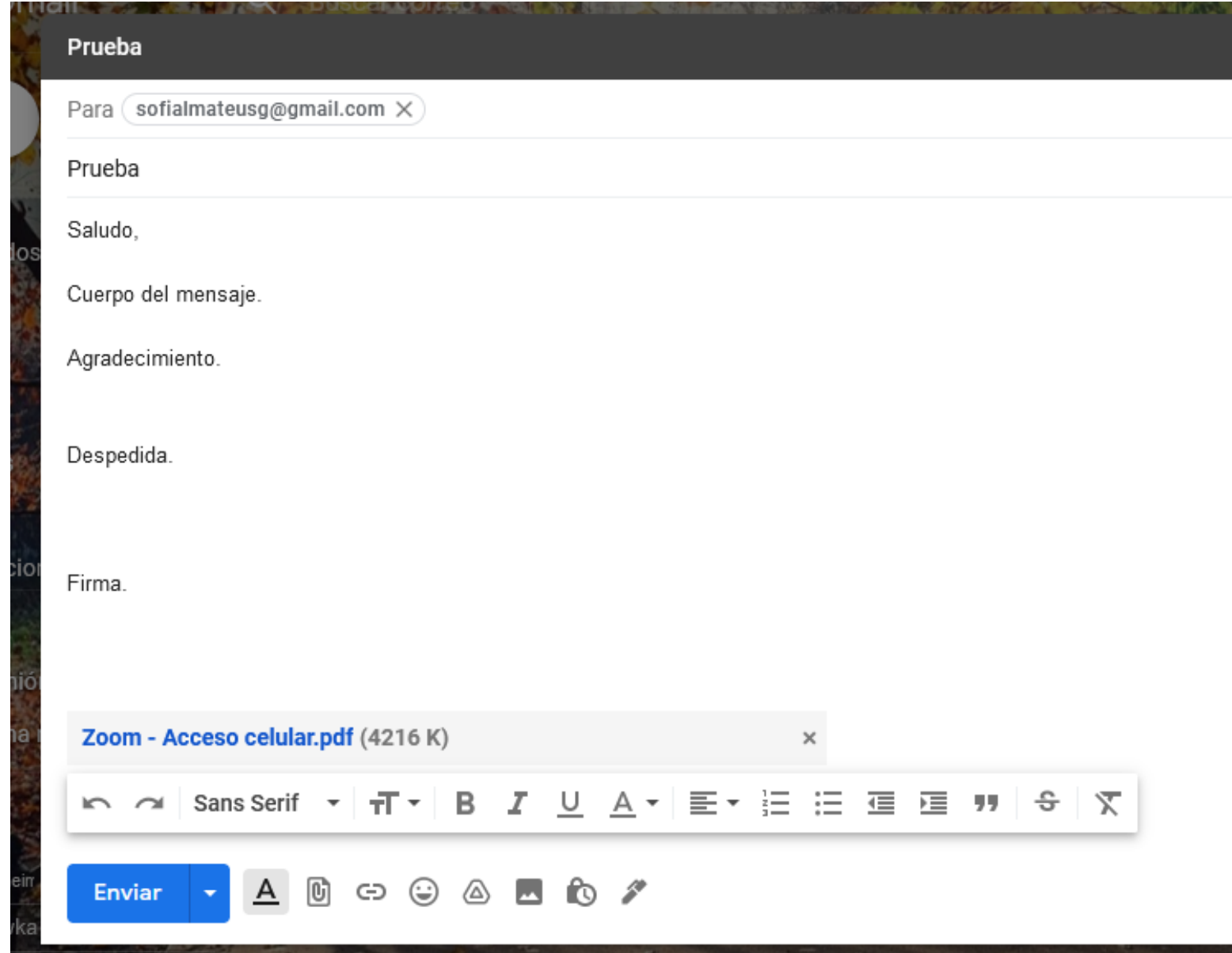

Cuando ya hayas adjuntado las fotos, documentos y escrito el mensaje que deseas enviar, debes dar click en el botón azul "enviar" . Ten en cuenta que después de enviado el mensaje, ya no puedes eliminarlo o evitar que le llegue al destinatario por lo que te recomendamos ser muy cuidadoso con la información que quieras compartir.

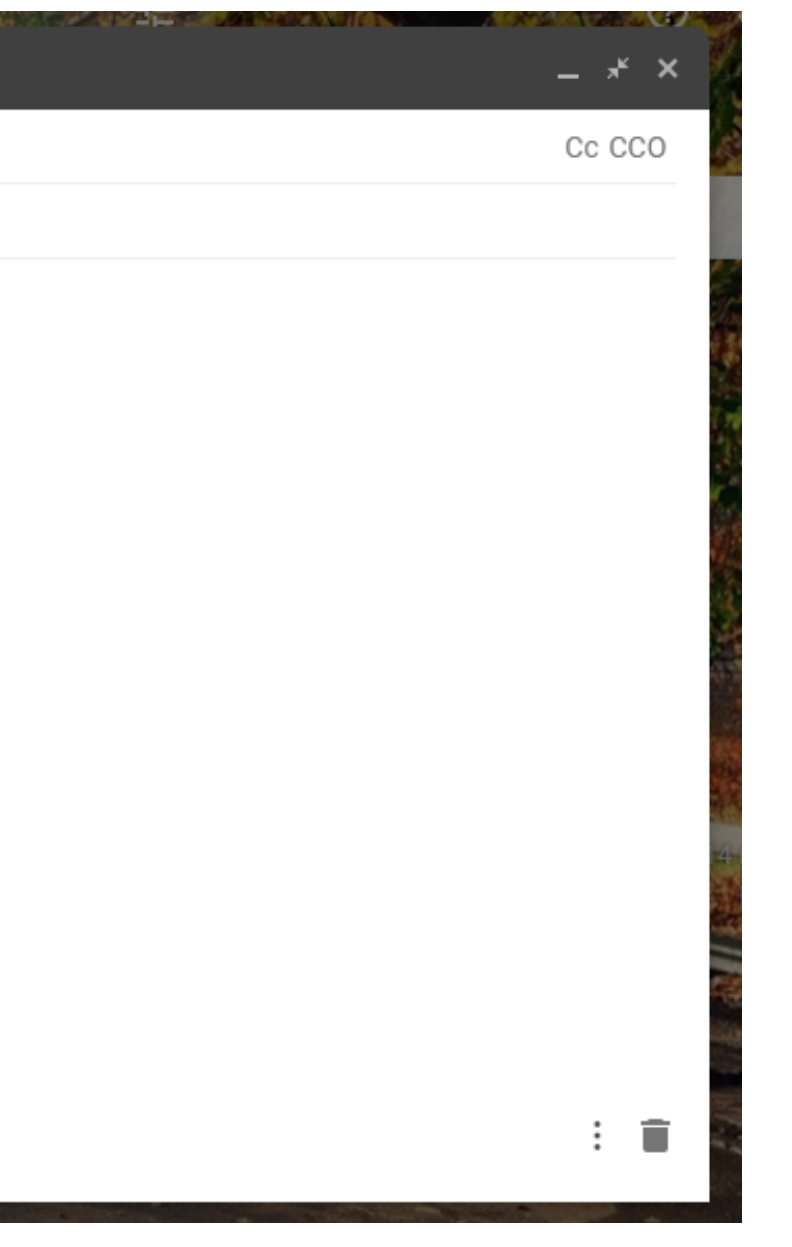

- 
- 
- 
- 

Recuerda que todo mensaje debe tener un saludo, un mensaje conciso, un agradecimiento, despedida y una firma, la cual incluye por lo general el nombre completo de la persona que envía el mensaje y un número de teléfono para contactarlo(a) más facilmente en caso de que así se requiera. Recuerda hacer uso adecuado del correo electrónico, por lo que siempre usa lenguaje respetuoso y cordial. No respondas mensajes que se vean sospechosos o que sean de personas o compañías que no conozcas

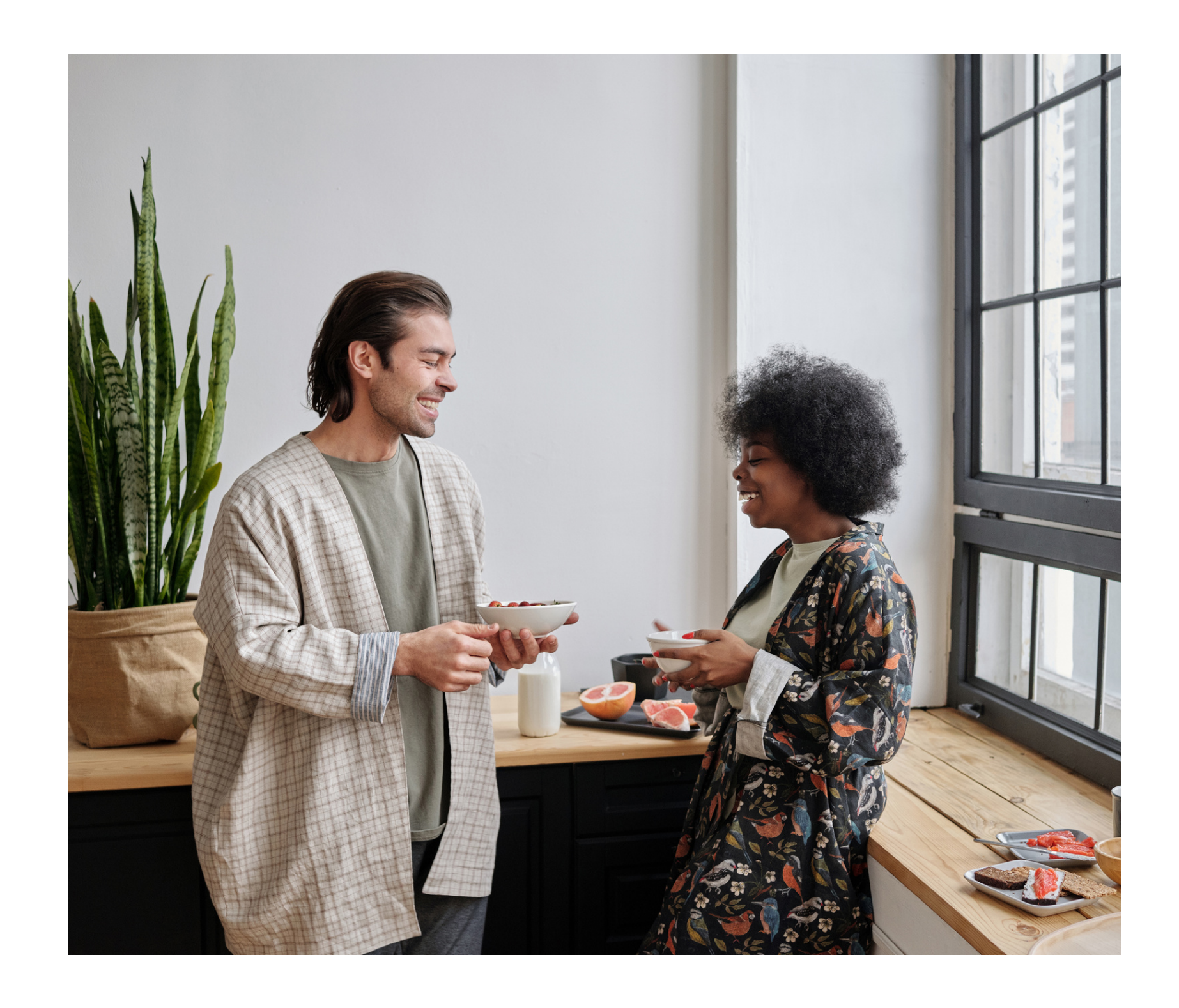

### **Algunos consejos útiles:**

No olvides que si tienes preguntas, puedes escribirnos a: **cootrasintol@yahoo.com cootrasintol.ltda@hotmail.com**

Te invitamos a leer los otros instructivos relacionados al *zoom y página web de la Cooperativa*.

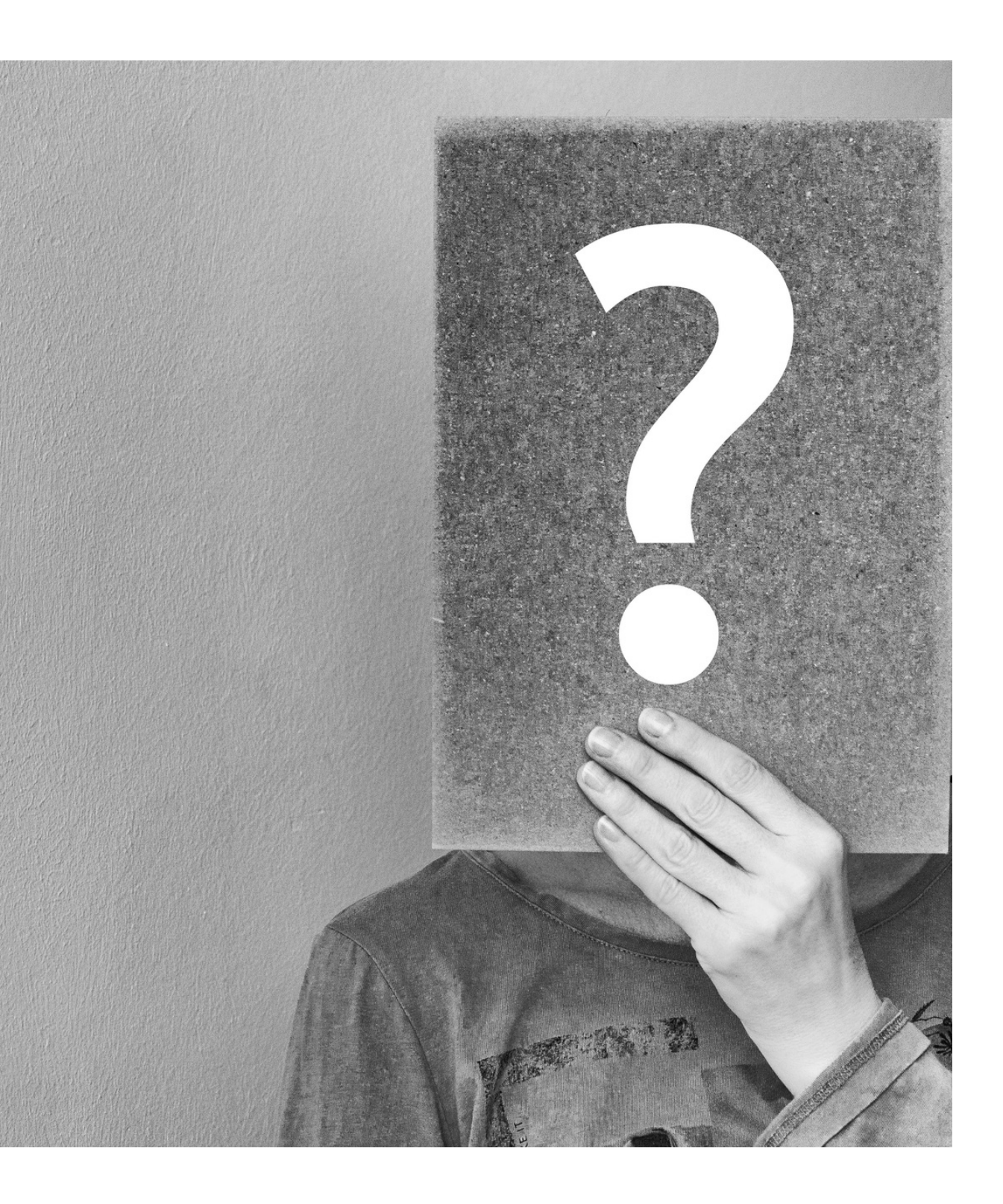